## Registering yourself and/or groups for the NACS Show

## SECTION I: BEGINNING REGISTRATION FROM NACSSHOW.COM

Click on Register Now

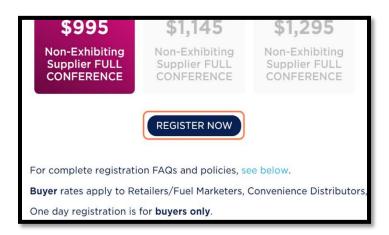

Type in the email address and last name of the person you wish to register

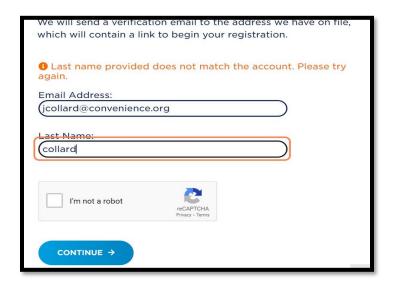

If you are found in the system, it will indicate that an email with a custom link will be sent to you to register. Click this link and move to **Section II: Registering from a Marketing Email or an Email Generated by Registration.** 

If you are NOT found in the system, reference Section III: Adding a New Contact.

## SECTION II: REGISTERING FROM A MARKETING EMAIL OR AN EMAIL GENERATED BY REGISTRATION

Click on the email link and then click to register yourself or a colleague.

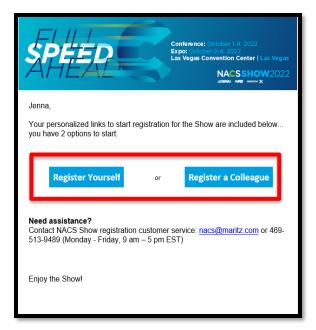

Add in any promo codes or other missing/inaccurate fields, ensuring that prepopulated information is correct.

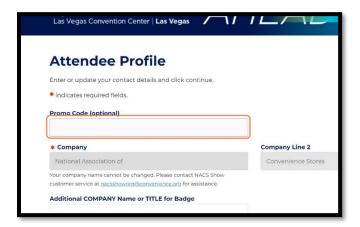

Review and check off the disclaimers

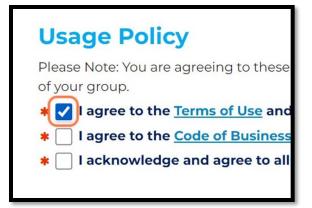

On the next screen you can add additional products/add-ons to your NACS Show experience.

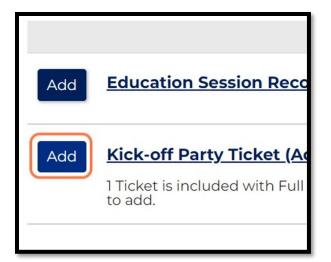

If you want to register multiple people from your company for the preconference workshops, you can increase the quantity of tickets here. NACS will reach out closer to the event to determine the specific attendees from your organization.

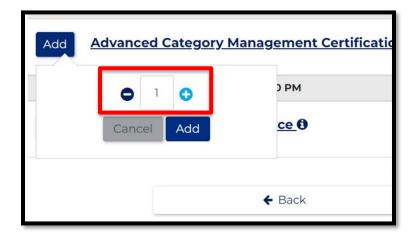

Clicking through the add-on screens, review your total cart items (for the first registrant), and select your payment method.

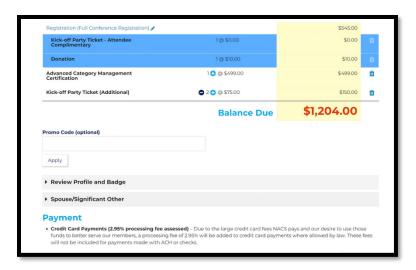

Fill in your payment information and submit.

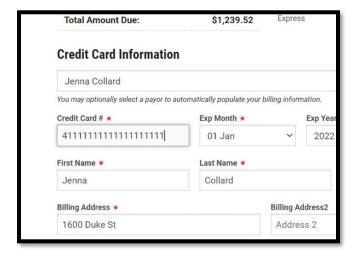

Once at this confirmation page, click **MY DASHBOARD** to add additional attendees to your registration.

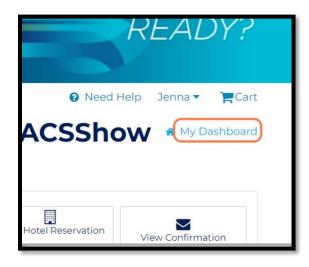

Your Dashboard is also where you can add additional items to your Show Experience or update your badge information in the future.

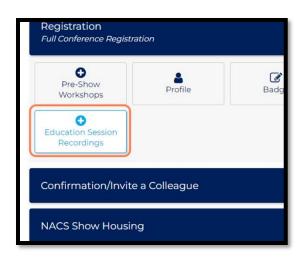

To register additional attendees, click on Register Someone From Your Company

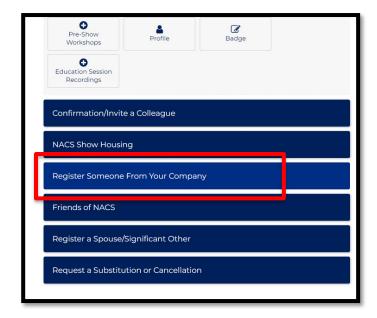

A listing of other company employees can be found here. Click on each person you would like to add a registration for and review the pre-populated information.

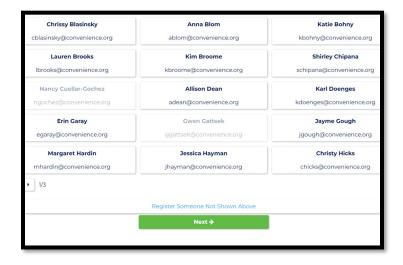

If you would like to register someone from your company who is NOT listed, click **Register Someone Not Shown Above.** 

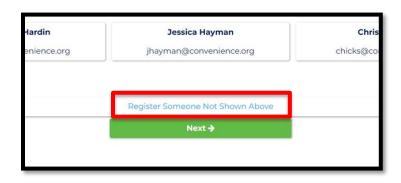

You will be asked to enter their information

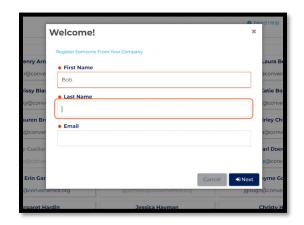

Once you have added all of your registrants, review your **group summary**, determine if you would like to **add a group email contact**, and click **Pay Now** 

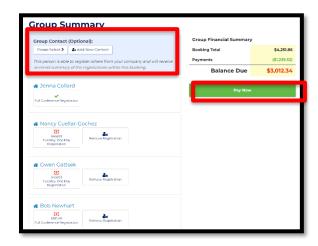

Once payment is complete, this summary page will allow you to review individual confirmations that you registered, and access your dashboard again if needed.

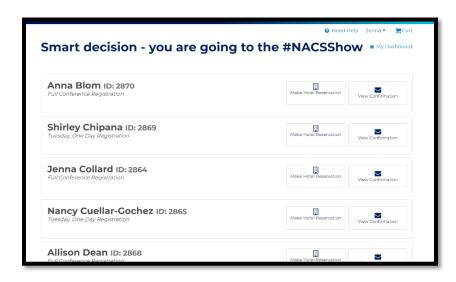

## **SECTION III: ADDING A NEW CONTACT**

If you are NOT found in the system, you will need to click **Start a New Registration** to create a new contact.

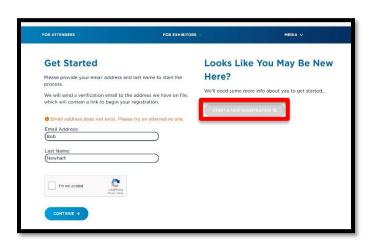

You will be prompted first to search for your company.

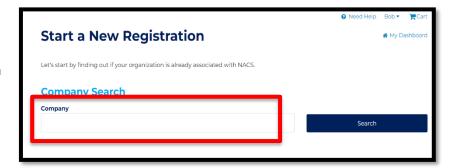

After entering something into the search field, a list of possible matches will appear. Select your company or click **Create a New Company** to add it.

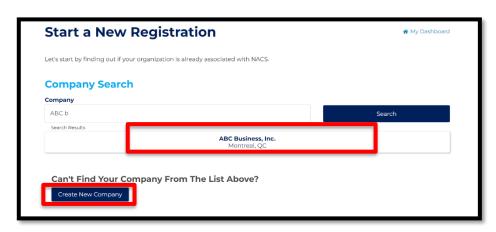

Add the required company and contact information.

Once the contact is added, you will be moved into registration, as noted in **Section II.** 

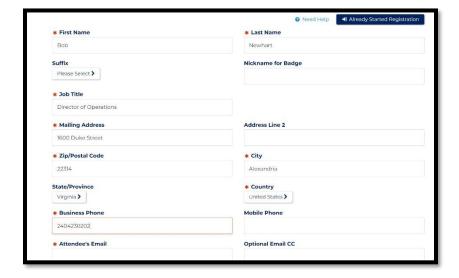